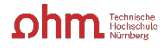

## Anleitung | Umzug von Citavi zu Zotero

## Was kann übertragen werden?

Zotero unterscheidet sich vom Funktionsumfang her von Citavi, weshalb ein Citavi-Projekt nicht eins zu eins zu Zotero migriert werden kann. Dennoch werden Metadaten, Zitate, Aufgaben und Anhänge bei Nutzung von Citavi XML, sowie PDF-Anmerkungen bei Nutzung von Zotero 6 übertragen. Zotero kann [hier](https://www.zotero.org/) heruntergeladen werden.

## Nötige Schritte

*… bei Cloudprojekten*

angeben → **Weiter**

1. Anlegen einer lokalen Kopie: **Datei → Dieses Projekt → Projektkopie speichern…**

2. **Lokale Projektkopie erstellen** wählen → Projektnamen

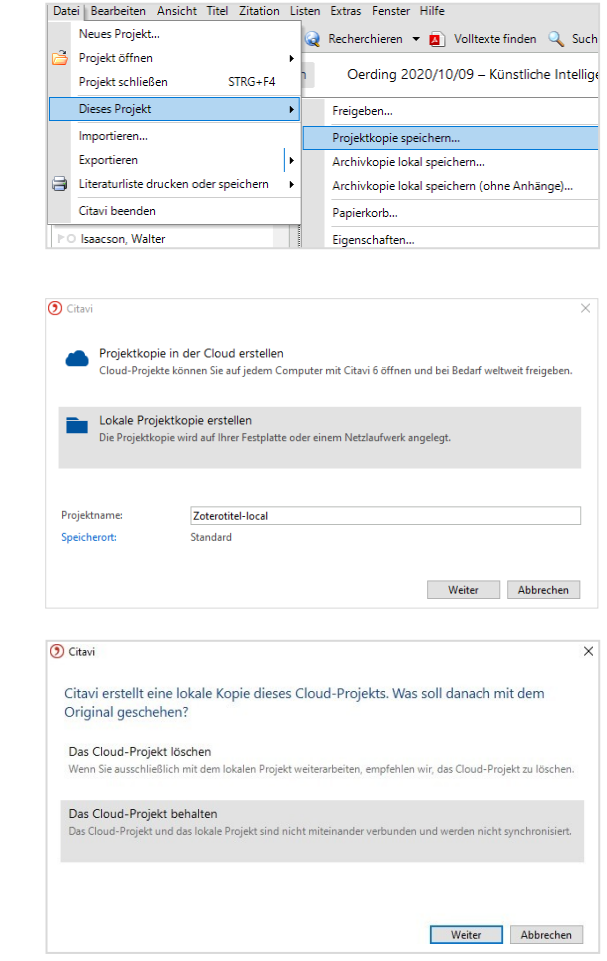

3. **Das Cloud-Projekt beibehalten** wählen

Anschließend wird automatisch eine lokale Projektkopie erstellt und das Projekt geöffnet.

Weiter mit "... bei lokalen Projekten"

## *… bei lokalen Projekten*

1. In Citavi auf **Datei → Dieses Projekt → Sicherungskopie erstellen** klicken

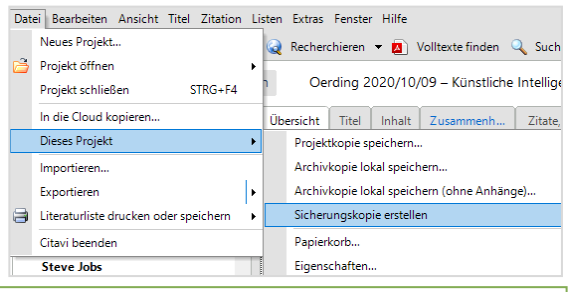

**Hinweise:** Die Sicherung liegt anschließend als .ctv5bak- oder .ctv6bak-Datei unter *C:\Users\<Benutzername>\ Documents\Citavi 6\Backup*.

(Wenn es im Ordner "Citavi 6" noch einen weiteren Ordner "Citavi 6" gibt, dann diesen Ordner nochmal aufrufen und hier in den Ordner "Backup" wechseln.)

Sie können auch in Citavi nach dem Speicherort der Projekte schauen. Dazu im geöffneten Projekt oben auf **Extras** → **Optionen** → **Speicherorte** und dann unter **Sicherungskopien** auf **Ordner im Windows-Explorer öffnen** klicken.

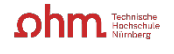

2. Die .ctv5bak- oder .ctv6bak-Datei ist eine zip-Datei, die zunächst entpackt werden muss: Rechtsklick auf die Datei **→ 7-Zip → Dateien entpacken…**

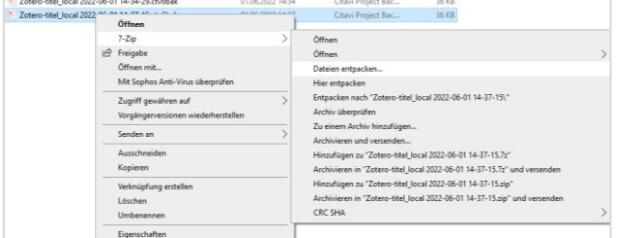

3. Nach dem Entpacken einen **Speicherort** auswählen und mit **Ok** bestätigen:

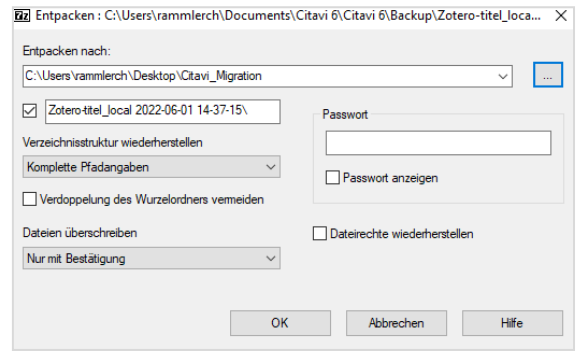

4. Um in Citavi angefügte Dateien zu übertragen, müssen diese im selben Ordner liegen, wie die .ctv5bak- oder .ctv6bak-Datei.

Die Anhänge liegen unter *C:\Users\<Benutzername>\Documents\Citavi 6\Projects\<Projekttitel>\Citavi Attachments*. (Auch hier kann es wieder zwei Citavi-6-Ordner geben.)

5. Die Dateien aus diesem Ordner an den gleichen Speicherort wie die entpackte Datei kopieren.

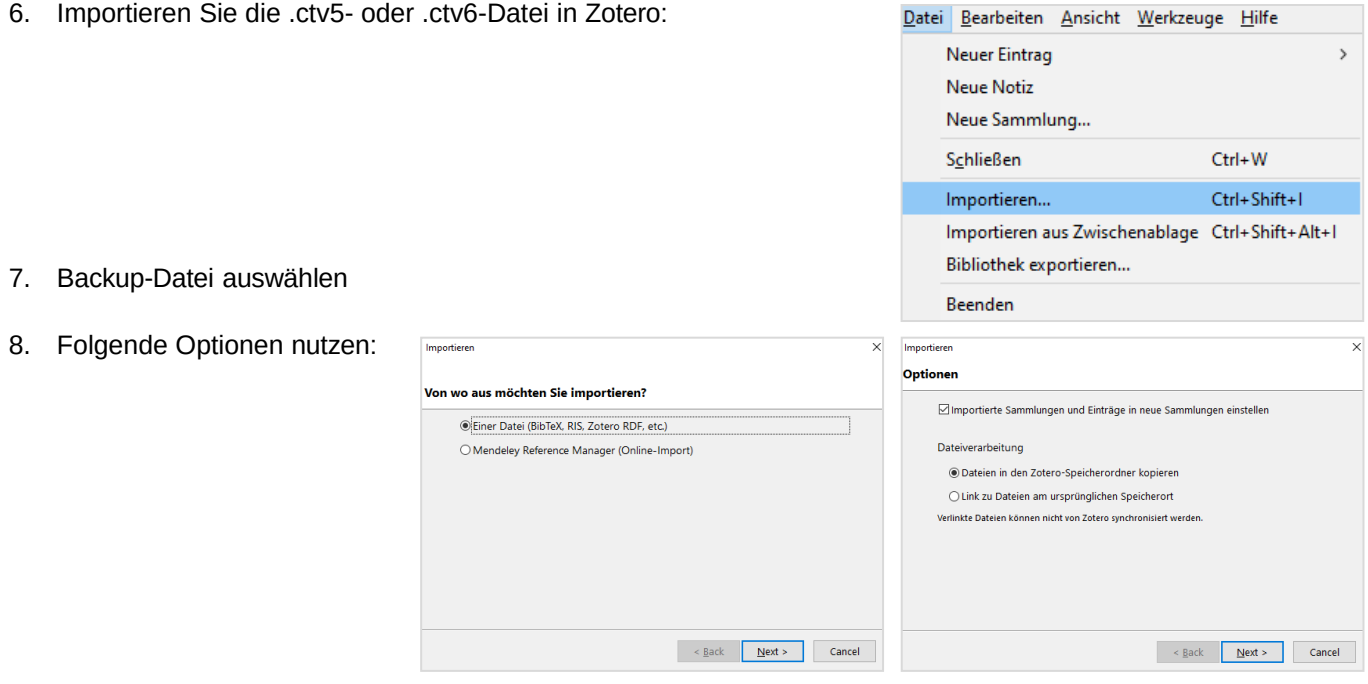

9. Nach erfolgreichem Import sehen Sie eine neue Untersammlung, die so heißt, wie Sie die .ctv.5- oder .ctv6- Datei zuvor benannt haben.

Ansprechpartner und weitere Informationen

Bibliothek | Teaching Library, teaching-library@th-nuernberg.de

Backups von Citavi-Projekten erstellen: https://www1.citavi.com/sub/manual5/en/101\_backing\_up\_your\_projects.html